# BGE Smart Energy Savers Program® Building Tune-up Service Provider Application Instructions

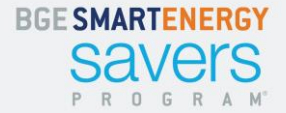

# Open the Service Provider Application Go to https://

bgeicbuildingtuneupserviceprovider.programprocessing.com. Click "Apply Now" on the left side and then click "Begin Application" at the bottom of thepage.

# Create an Account and Log In

If you already have an account, enter your email address and password and click "Account Login." This will bring you to the application. If you do not have an account, click "Create Account." Enter your name, email address and password, and click "Submit" (account number is not a required field). This will bring you to the Application Center homepage. To start your application, use the "New Online Application" link on the left, and re-select the Service Providerapplication.

#### **You cannot save an application as a draft. Once youstart, you must complete the application.**

## Step 1: Company Information

Enter contact information for the company: business name, contact name, mailing address, phone number and email address.

#### Step 2: Business Information

Enter the business information, including companywebsite, years in business, years under current ownership, number of employees in MD, regional offices, business type and service area.

#### Step 3: Contact Information

Enter contact information for the sales contact and the technical contact: name, phone number and email address. These two contacts will appear on the [Large BuildingTune-up](https://bgesmartenergy.com/business/service-providers/buildingtune-up) [Services: Service Provider](https://bgesmartenergy.com/business/service-providers/buildingtune-up) Directory.

#### Step 4: Training Information

Enter the attendee name, location of training and date of attendance for the most recent Building Tune-up training attended by an employee of your company. Please note that annual attendance at a Building Tune-up training is mandatory to remain listed on the Service Provider Directory.

## Step 5: References

Enter contact information for two references (company name, contact name, phone number, description of project) if you do not have one of the following certifications: Certified Commissioning Professional, Certified Commissioning Provider, Accredited Commissioning Process Provider, Systems Commissioning Administrator, Certified Building Commissioning Professional. If you have one of these certifications, you will upload it in step 8.

**Please notify allreferences that a representative from the BGE Smart Energy Savers Program will be contacting them shortly. Any delays in receiving reference responses will delay applicationapproval.**

# Step 6: Agreement and Signature

After reading the Terms and Conditions on theapplication, enter your name, title and date into the appropriate fields. Entering this information qualifies as an electronic signature certifying that your company agrees to be bound by the Terms and Conditions.

## Step 7: Submit for Processing

Click "Continue." Your application has now been submitted.

## Step 8: Upload Supporting Documents

Go to the box that says "You Have \_ New Task(s)" andclick on the application you just created. Click on the link that says "click here" in the orange box at the top of thepage or scroll down to the section entitled "Current Tasks" to upload one of the certifications referenced in Step 5 and proof of insurance. Upload these documents by clicking on the floppy disk image and uploading the appropriate file. Your application is now in "Application Received" status, ready to be reviewed.

EmPOWER Maryland programs are funded by a charge on your energy bill. EmPOWER programs can help you reduce your energy consumption and save you money. To learn more about EmPOWER and how you can participate, go t[o BGESmartEnergy.com.](http://bgesmartenergy.com/)

BGE-CI-07072016

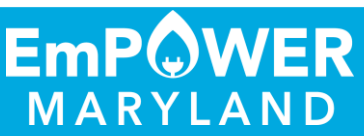

Contact us with questions at **[Business@BGESmartEnergy.com](mailto:Business@BGESmartEnergy.com)** or 410.290.1202.

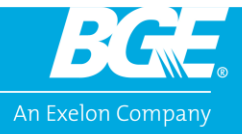